# **Chapter 1 - Minitab Details**

# **Case 1.1.1. Motivation and Creativity - A Randomized Experiment**

### **Step 1: Copy the data into a Minitab Worksheet**: use these steps:

File  $\rightarrow$  Open Worksheet  $\rightarrow$  Browse your local directory and upload the csv file, case0101.csv. The data will appear as two columns in Minitab with titles SCORE and TREATMENT.

### **Step 2: Manipulate Data:**

The data consists of EXTRINSIC and INTRINSIC treatment groups stacked one on top of the other. To see the data in the form shown in *Display 1.1 in R&S p. 2*, you can un-stack the data.

To do this, go to Data  $\rightarrow$  Unstack Columns  $\rightarrow$  select variable C1 Score into the window/box labeled Unstack the Data in;

Select C2 TREATMEN into the window/box labeled Using Subscripts in; Store un-stacked data: click on After last column in use;

Un-tick Name the Columns containing the un-stacked data; click OK. This will create 2 new columns in your worksheet, C3 and C4, which are untitled.

You can go into the grey box in C3 and C4 above Row 1 and insert titles: Extrinsic group and Intrinsic group, respectively.

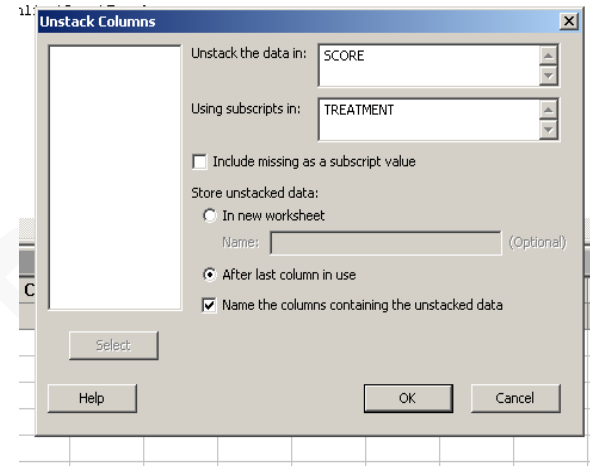

### **Step 3: Display Data** similar to *Display 1.1 in R&S p. 2*:

Go to Data  $\rightarrow$  Display Data; Select C4 Intrinsic group first, and then select C3 Extrinsic group, and click OK to produce a display on the output portion of your Minitab session as shown below:

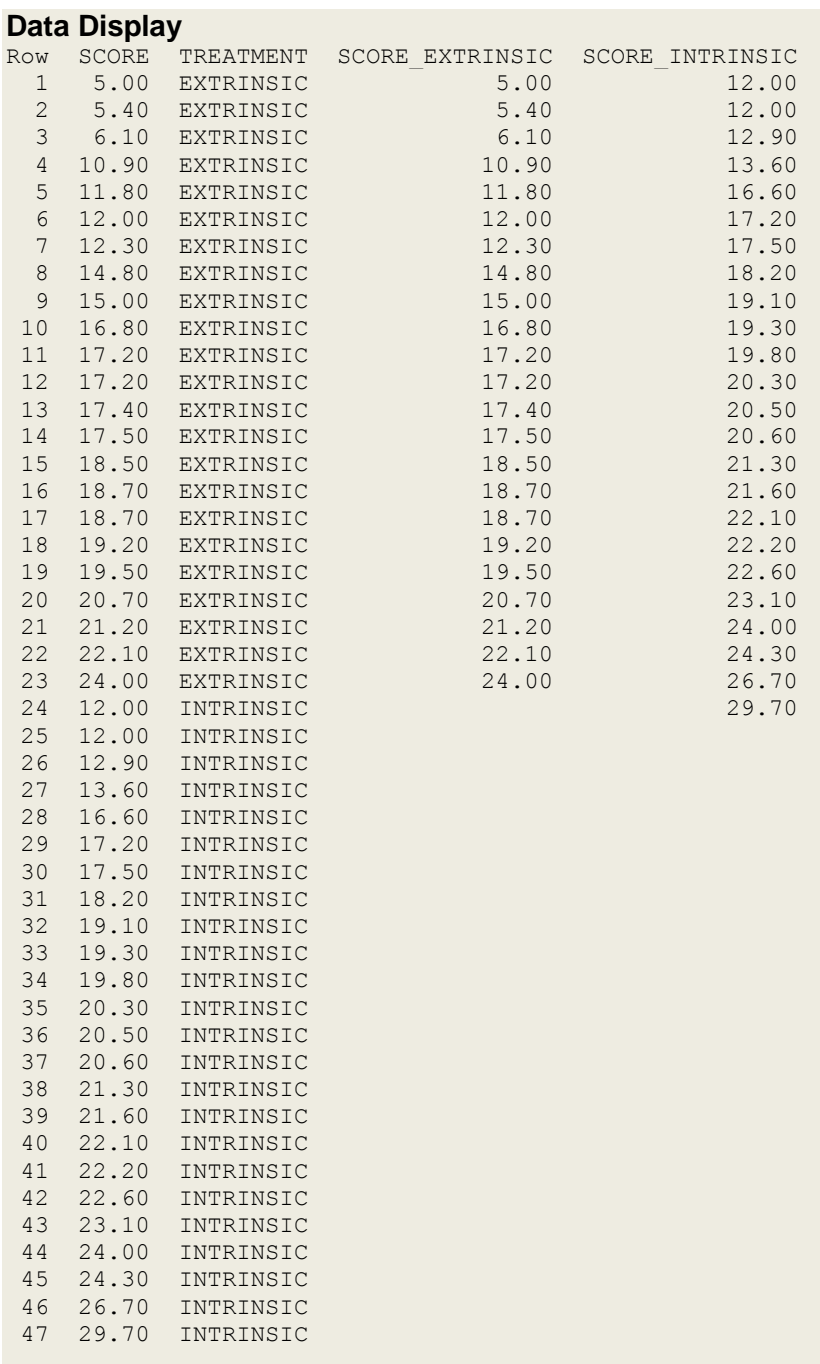

### **Step 4: Summary Statistics for both groups:**

Go to Stat  $\rightarrow$  Basic Statistics  $\rightarrow$  Display Descriptive Statistics;

Select C4 Intrinsic group; click OK, to see this display on the output portion:

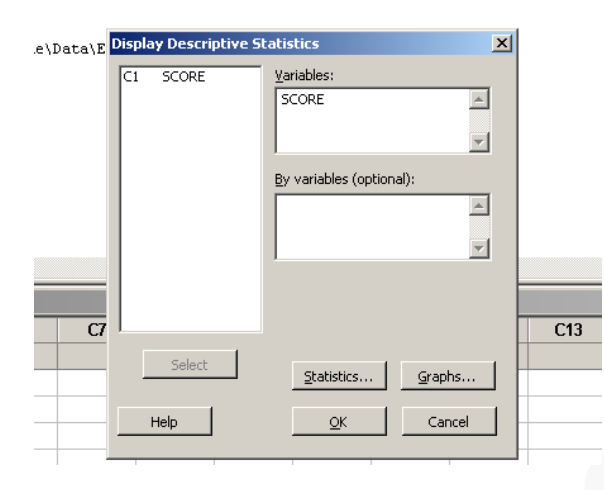

### **Descriptive Statistics: SCORE\_INTRINSIC**

Variable N N\* Mean SE Mean StDev Minimum Q1 Median SCORE\_INTRINSIC 24 0 19.883 0.906 4.440 12.000 17.275 20.400 Variable Q3 Maximum SCORE\_INTRINSIC 22.500 29.700

Next, repeat for the second group: Go to Stat  $\rightarrow$  Basic Statistics  $\rightarrow$  Display Descriptive Statistics; Select C3 Extrinsic group; click OK, to see this display on the output portion:

# **Descriptive Statistics: SCORE\_EXTRINSIC**

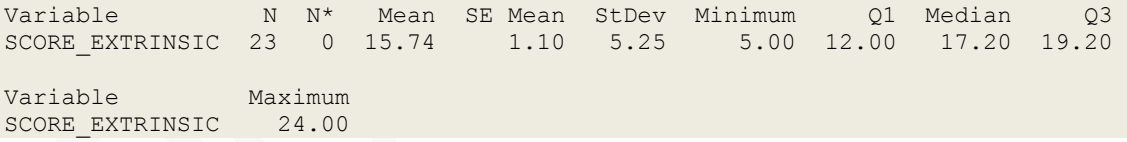

### **Step 5: Some graphs: Side-by-side Box-plots.**

Click on Graph $\rightarrow$ Boxplot $\rightarrow$ Select One Y with Groups; Select C1 SCORE in the left window/box, and see it appear in the box Graph Variables on the right. Next, click on the box on the right, Categorical Variables for Grouping; select C2 TREATMENT in the left box, and see it appear in the box Categorical Variables for Grouping on the right. Click on Data View and select the following: Interquartile Range box, Outlier symbols, Median symbol, Mean symbol, Median connect line. Click OK, and see the following plot:

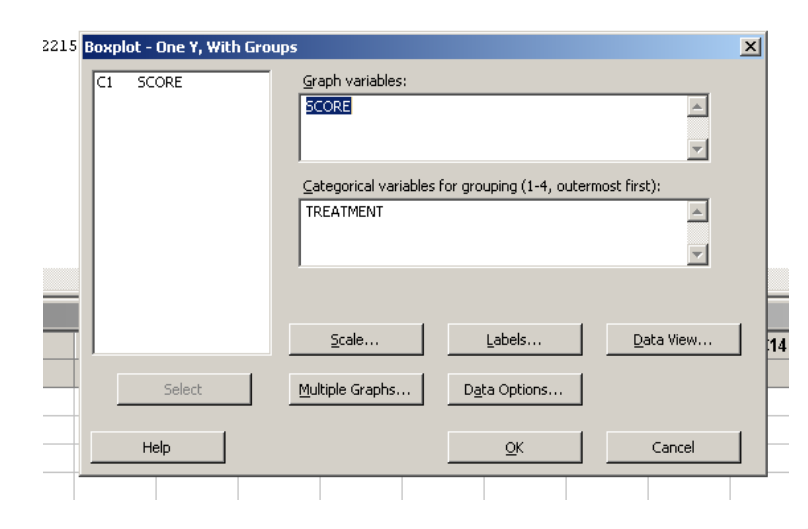

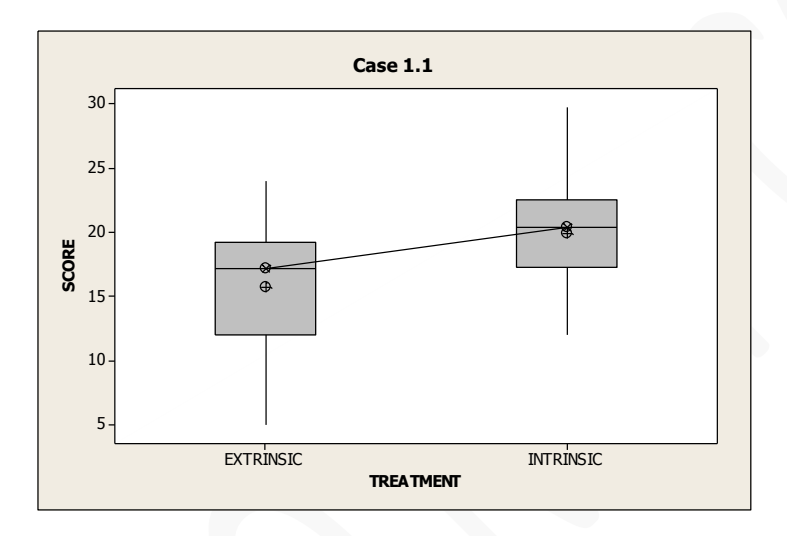

Histograms: Go to Graph-Histogram; select with fit; Select SCORE\_EXTRINSIC and SCORE\_INTRINSIC in the box on the left into the Graph variables box on the right; select Multiple Graphs in separate panels on the same graph; and click OK, to get this plot.

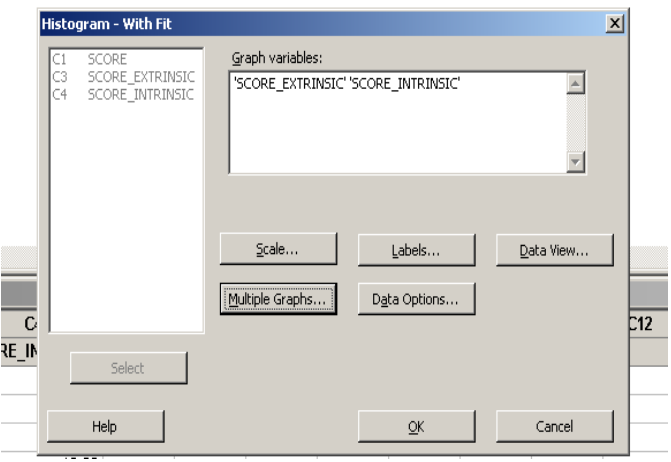

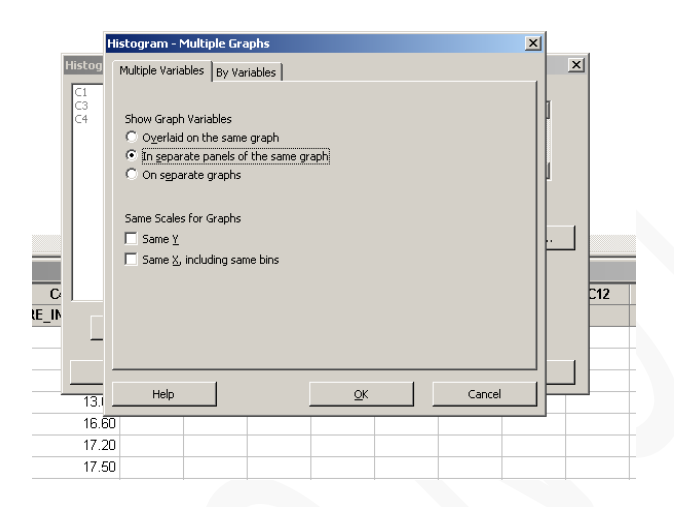

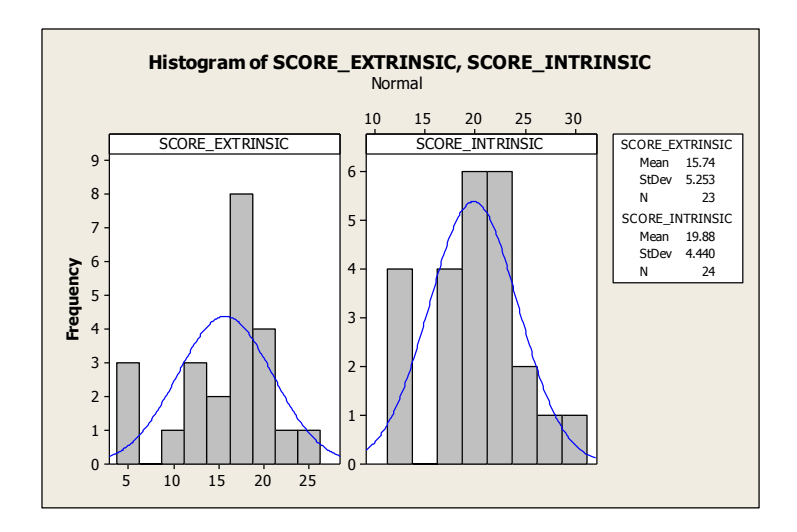

Stem-and-leaf plots: Go to Graph $\rightarrow$ Stem-and-leaf ; select SCORE\_EXTRINSIC and

SCORE\_INTRINSIC in the box on the left into the Graph variables box on the right; and click Ok to see the following:

### **Stem-and-Leaf Display: SCORE\_EXTRINSIC, SCORE\_INTRINSIC**

Stem-and-leaf of SCORE\_EXTRINSIC  $N = 23$ Leaf Unit  $= 1.0$ 2 0 55 3 0 6 3 0 5 1 01 7 1 22 9 1 45 (5) 1 67777 9 1 88899 4 2 01

- 2 2 2
- 1 2 4

Stem-and-leaf of SCORE\_INTRINSIC  $N = 24$ Leaf Unit  $= 1.0$ 4 1 2223 4 1 7 1 677 11 1 8999 (5) 2 00011 8 2 2223 4 2 44 2 2 6

1 2 9

# **Step 6: Normal Probability Plots**

Go to Graphs  $\rightarrow$  Probability Plot  $\rightarrow$  Single; Select the two variables from the left into the right hand side box; select Multiple Graphs – in separate panels of the same graph and click OK.

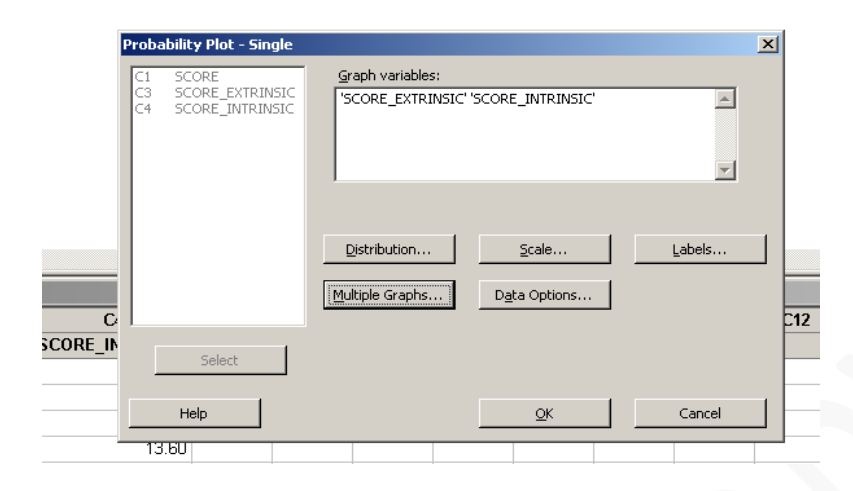

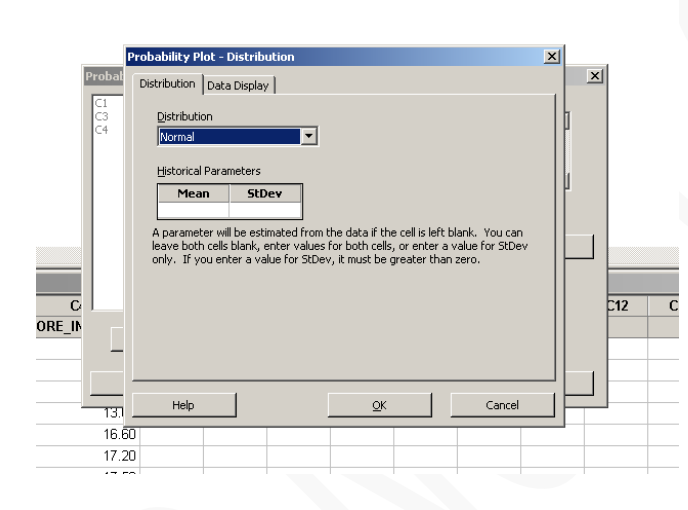

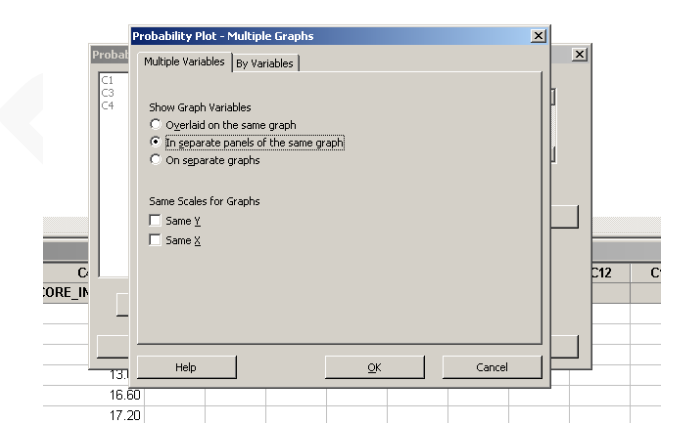

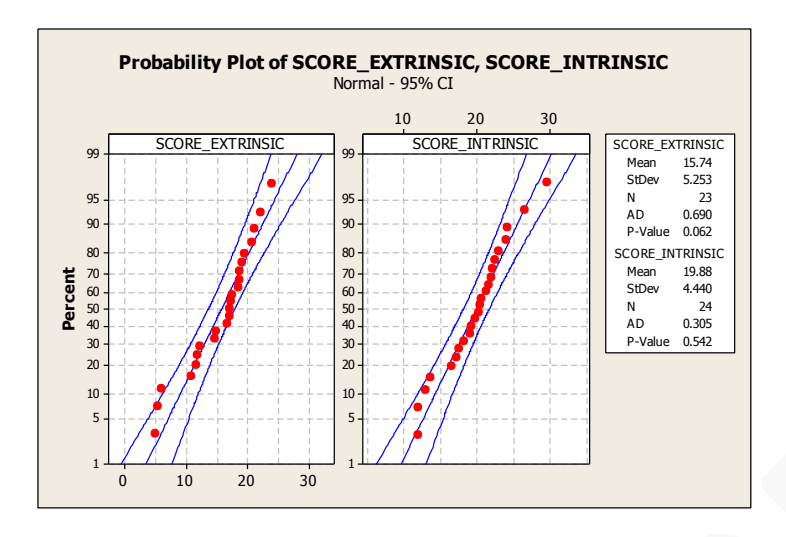

**Note:** The y-axis shows percent and values go from 0 to 1. In Minitab, this is the default option under Graphs  $\rightarrow$  Probability Plot. This is a Normal Probability Plot. It is not a Quantile-Quantile or Q-Q plot.

To create a **Normal Q-Q plot**, do the following steps.

Go to Graphs  $\rightarrow$  Probability Plot  $\rightarrow$  Single; Select the two variables from the left into the right hand side box; select Multiple Graphs – in separate panels of the same graph and click OK.

Click on Scale, and **click on Y-Scale Type and click on Score**.

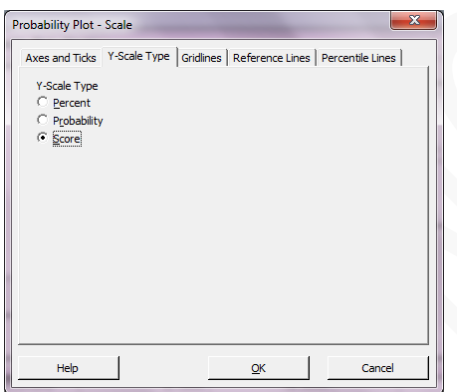

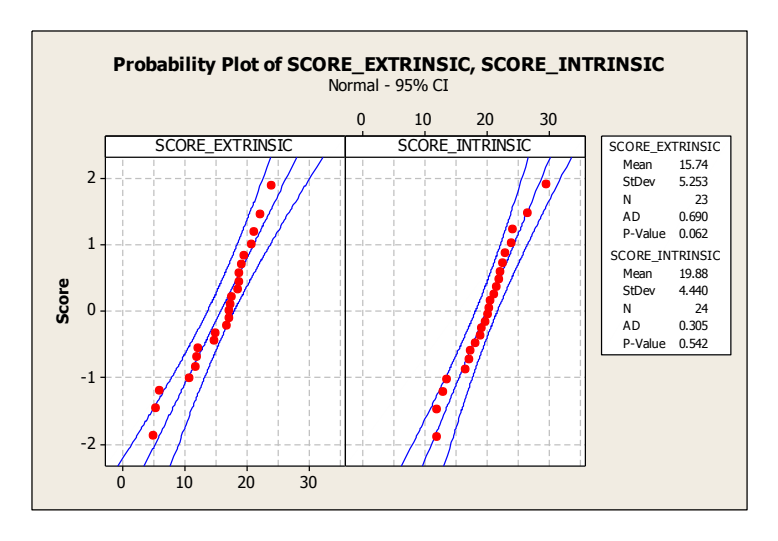

Note that the y-axis shows z-scores and not percents in this Q-Q plot.

**Note:** The information in the Probability plot and the Q-Q plot, about whether points lie along a straight line, is similar. You can use either one to assess normality, as long as you label/understand the plot/axes correctly.

# **Test for equal variances (needs normality assumption on both samples to be valid)**

Go to Stat  $\rightarrow$  Basic Statistics  $\rightarrow$  2 Variances; select two variables into the box on the right; click on Options and Hypothesized Ratio, select Variance 1/Variance 2 and click OK.

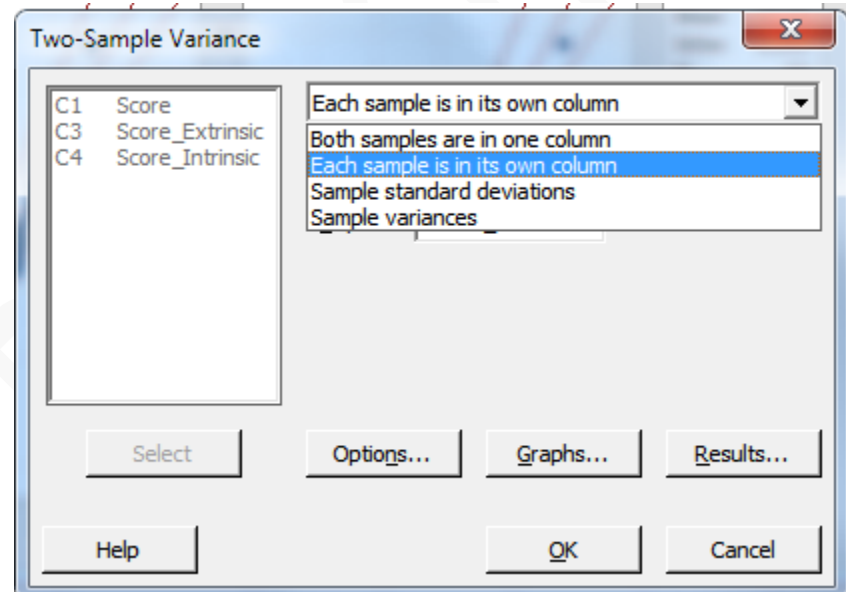

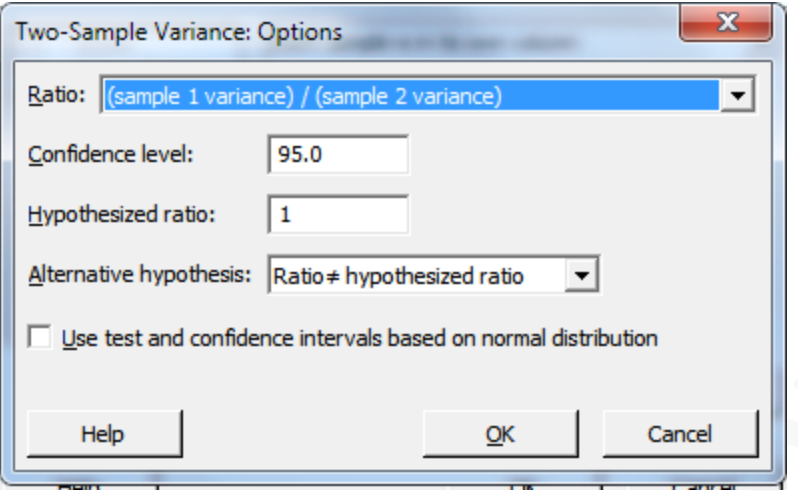

#### Session

```
Test and CI for Two Variances: Score_Extrinsic, Score_Intrinsic
Method
Null hypothesis
                             Variance (Score_Extrinsic) / Variance (Score_Intrinsic) = 1
Alternative hypothesis Variance (Score_Extrinsic) / Variance (Score_Intrinsic) \neq 1Significance level
                             \alpha = 0.05Statistics
                                                   95% CI for
Variable M StDev Variance Variances<br>Score_Extrinsic 23 5.253 27.590 (15.433, 58.939)<br>Score_Intrinsic 24 4.440 19.709 (11.517, 39.995)
Ratio of standard deviations = 1.183Ratio of variances = 1.40095% Confidence Intervals
                                  CI for
           CI for StDev
                              Variance
              Ratio
Method
                                   Ratio
Bonett (0.731, 1.884) (0.535, 3.550)<br>Levene (0.659, 2.045) (0.434, 4.180)
Tests
                             Test
Method DF1 DF2 Statistic P-Value
          \begin{array}{ccc}\n- & & - \\
1 & & 45\n\end{array}Bonett
                                       0.441. <u>. .</u>
                                     0.4410.36Levene
\overline{\phantom{a}}
```
# **Two-sample t-test :** we are doing the pooled t-test here **(needs normality and equal variances assumptions to be valid)**

Go to Stat  $\rightarrow$  Basic Statistics  $\rightarrow$  2-Sample t;

Select Samples in two different columns;

Select C4 Intrinsic group into the window/box for the First group, and select C3 Extrinsic group into the window/box for the Second group; select Assume equal variances, and click OK to see the following display in the Output area:

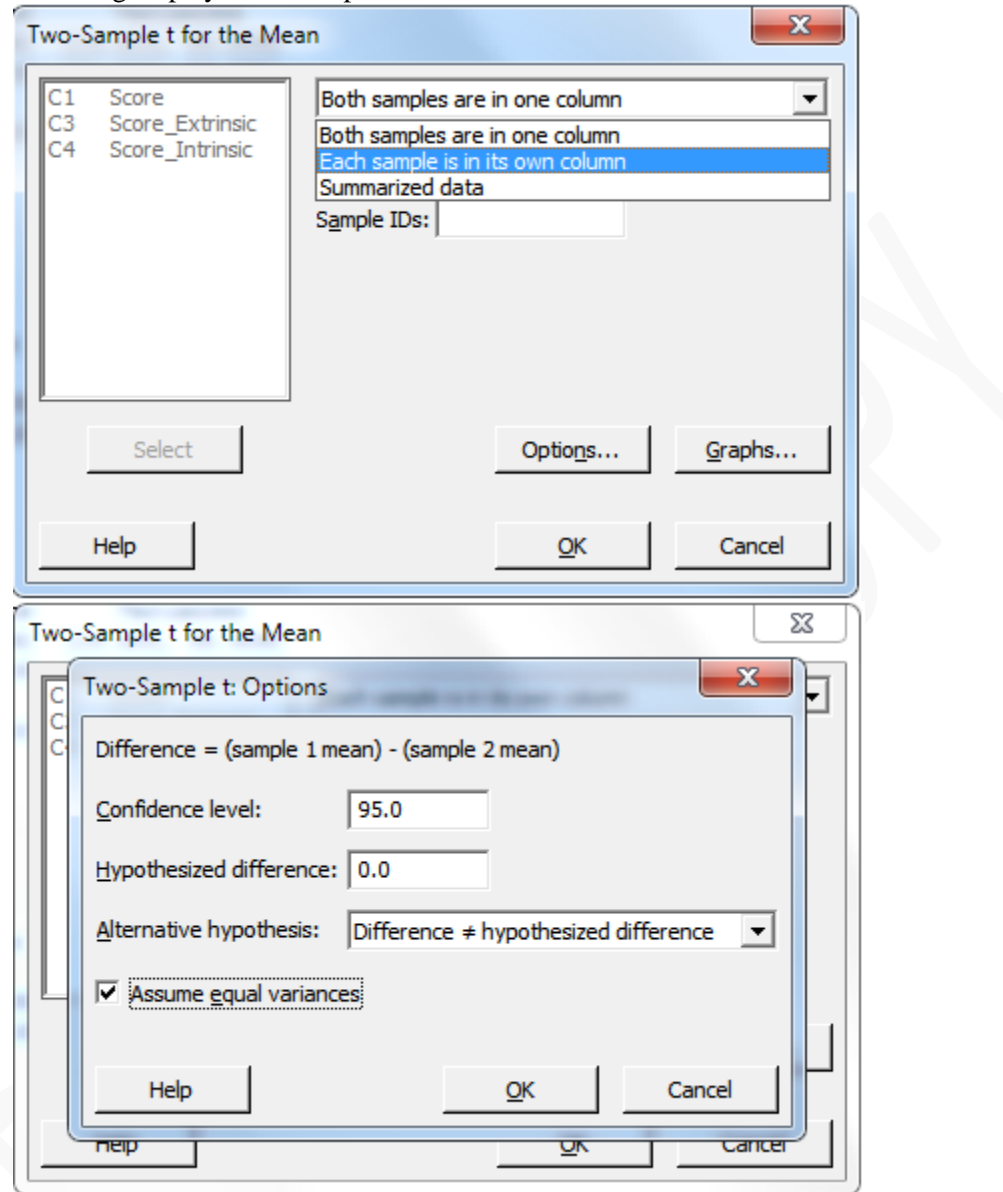

Two-sample T for SCORE\_INTRINSIC vs SCORE\_EXTRINSIC N Mean StDev SE Mean SCORE INTRINSIC 24 19.88 4.44 0.91 SCORE EXTRINSIC 23 15.74 5.25 1.1 Difference = mu (SCORE\_INTRINSIC) - mu (SCORE\_EXTRINSIC) Estimate for difference: 4.14 95% CI for difference: (1.29, 7.00) T-Test of difference = 0 (vs not =): T-Value =  $2.93$  P-Value =  $0.005$  DF =  $45$ Both use Pooled StDev = 4.8541

**Note:** You should compare the results you obtained here with the Statistical Conclusion in *R&S p. 3*.

# **Step 7: Discussion of Results and Scope of Inference:**

The observed p-value of the test is 0.005, which is less than the pre-chosen level of significance  $\alpha = 0.05$ . Therefore, we reject the null hypothesis at the 5% level of significance.

# **Case 1.1.2. Sex Discrimination in Employment - An Observational Study**

**Step 1: Copy the data into a Minitab Worksheet**: use these steps: File  $\rightarrow$  Open Worksheet  $\rightarrow$ Browse your local directory and upload the csv file case 0102.csv. The data consists of SALARY for FEMALES and those for MALES stacked one on top of the other.

**Step 2:** you can un-stack the data. To do this, go to Data  $\rightarrow$  Unstack Columns  $\rightarrow$  select variable C1 Salary into the window/box labeled Unstack the Data in;

Select C2 SEX into the window/box labeled Using Subscripts in; Store un-stacked data: click on After last column in use;

Un-tick Name the Columns containing the un-stacked data; click OK.

This will create 2 new columns in your worksheet, C3 and C4, which are titled SALARY\_FEMALE and SALARY\_MALE

**Step 3: Display Data**

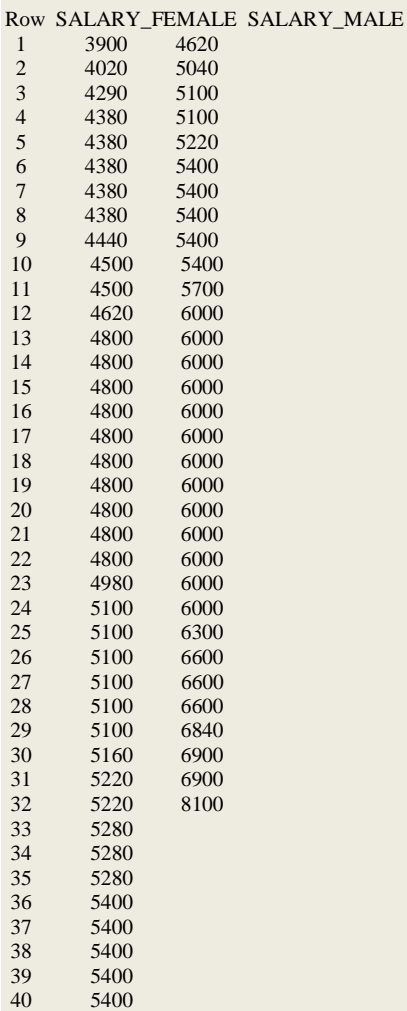

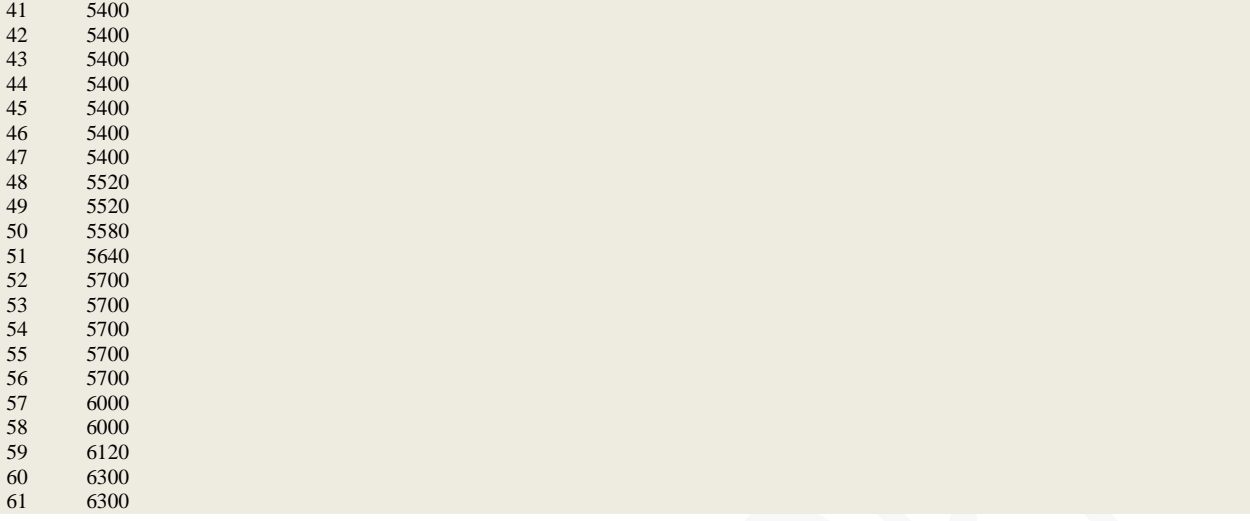

# **Step 4: Summary Statistics for both groups:**

Go to Stat  $\rightarrow$  Basic Statistics  $\rightarrow$  Display Descriptive Statistics; Select Salary\_Female and Salary\_Male ; click OK, to see this display on the output portion:

# **Descriptive Statistics: SALARY\_FEMALE, SALARY\_MALE**

Variable N N\* Mean SE Mean StDev Minimum Q1 Median Q3 SALARY FEMALE 61 0 5138.9 69.1 539.9 3900.0 4800.0 5220.0 5400.0 SALARY\_MALE 32 0 5957 122 691 4620 5400 6000 6225

Variable Maximum SALARY\_FEMALE 6300.0 SALARY MALE 8100

### **Step 5: Some graphs: Side-by-side Box-plots.**

Click on Graph $\rightarrow$ Boxplot $\rightarrow$ Select One Y with Groups; Select C1 SALARY in the left window/box, and see it appear in the box Graph Variables on the right. Next, click on the box on the right, Categorical Variables for Grouping; select C2 SEX in the left box, and see it appear in the box Categorical Variables for Grouping on the right. Click on Data View and select the following: Interquartile Range box, Outlier symbols, Median symbol, Mean symbol, Median connect line. Click OK, and see the following plot:

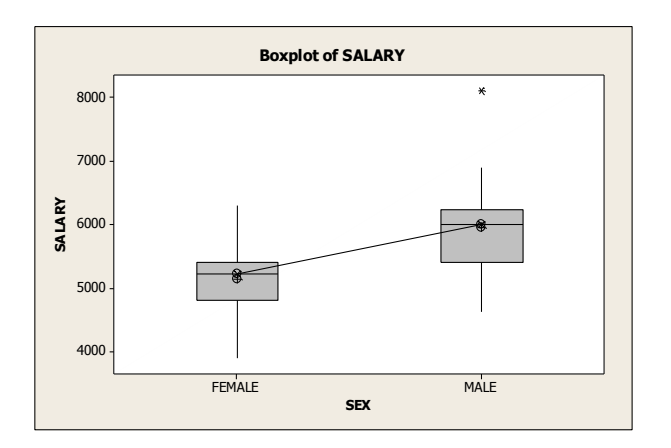

Histograms: Go to Graph-Histogram; select With fit; Select SALARY\_FEMALE and SALARY\_MALE in the box on the left into the Graph variables box on the right; select Multiple Graphs in separate panels on the same graph; and click OK, to get this plot.

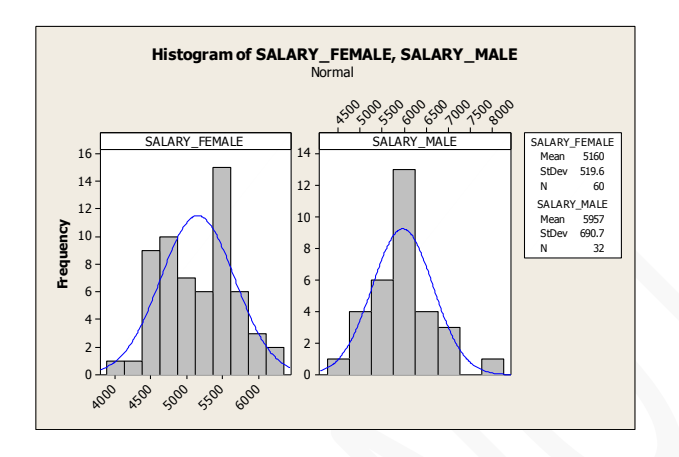

**Step 6: Two-sample t-test:** we are doing the pooled t-test here. We first verify whether assumptions for this procedure are valid.

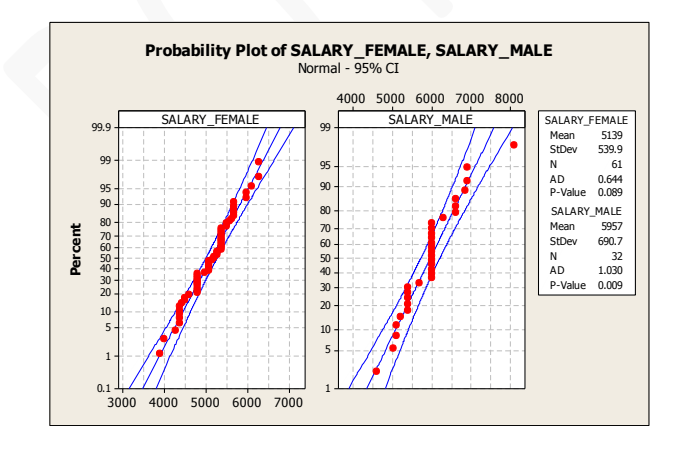

# Test and CI for Two Variances: Salary\_Female, Salary\_Male

Method

```
Null hypothesis \sigma(Salary Female) / \sigma(Salary Male) = 1
Alternative hypothesis \sigma(Salary Female) / \sigma(Salary Male) \neq 1
Significance level \alpha = 0.05
```
#### Statistics

Variable  $\mathbf N$ StDev Variance 95% CI for StDevs Salary\_Female 61 539.871 291460.328 (463.067, 650.308) Salary Male 32 690.733 477112.500 (499.792, 1016.906)

```
Ratio of standard deviations = 0.782Ratio of variances = 0.611
```
95% Confidence Intervals

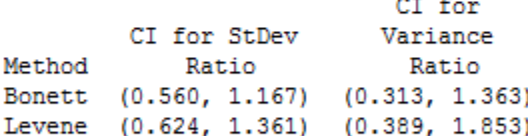

Tests

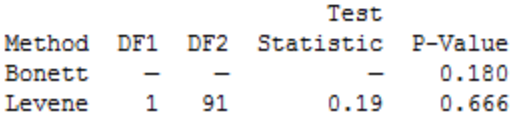

Go to Stat  $\rightarrow$  Basic Statistics  $\rightarrow$  2-Sample t; Select Samples in two different columns; Select Salary\_Female in the window/box for the First group, and select Salary\_Male group into the window/box for the Second group; select Assume equal variances, and click OK to see the following display in the Output area:

### **Two-Sample T-Test and CI: SALARY, SEX**  Two-sample T for SALARY

SEX N Mean StDev SE Mean FEMALE 61 5139 540 69 MALE 32 5957 691 122

Difference = mu (FEMALE) - mu (MALE) Estimate for difference: -818 95% CI for difference: (-1076, -560) T-Test of difference = 0 (vs not =): T-Value = -6.29 P-Value =  $0.000$  DF = 91 Both use Pooled StDev = 595.5707

Try this:

Go to Stat  $\rightarrow$  Basic Statistics  $\rightarrow$  2-Sample t; Select Samples in two different columns; Select Salary\_Male in the window/box for the First group, and select Salary\_Female group into the window/box for the Second group; select Assume equal variances, and click OK to see the numbers given in *R&S*.